# Getting Started with ANSYS HFSS

ANSYS HFSS is an industry standard tool for simulating 3-D full-wave electromagnetic fields. Students registered in ECE 546 can get free access to ANSYS HF package from the University of Illinois Software Webstore.

### 1 Obtaining Access

- Go to Software Webstore at http://webstore.illinois.edu/.
- Click on "Personal Purchases" at the top of the page.
- In "Product Search", type in "ANSYS Academic Teaching HF".

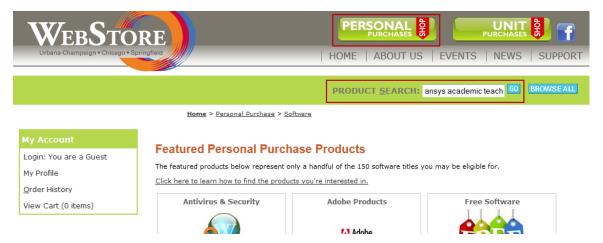

• In the search results, select "ANSYS Academic Teaching HF for ECE Students License & Download (Expires 6/30/2014)". The cost should be \$0.00. You must be a student registered in ECE 546.

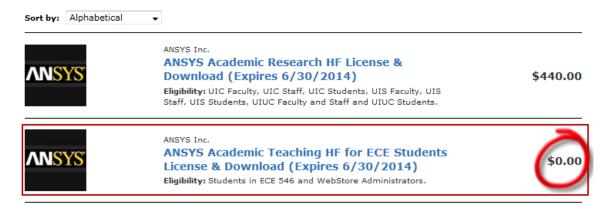

- Press "Add to Cart". Then log-in using your NetID and password. Then read and accept the End User License Agreement. Click "Check Out".
- An order should be generated and you will have links to download the software.
- The recommended version is **ANSYS HFSS 15.0** for **Windows 64-bit**. You can use this version if you have 64-bit versions of Windows XP/7/8/Server 2008 R2 Enterprise/Server 2012. **IMPORTANT:** Windows Vista is **NOT** supported!

• You can download the 32-bit release of the software, but the total memory will be limited to 3.25GB. This may not be enough to solve some large problems.

• The Linux release is supported on Red Hat Enterprise Linux 5/6 and SUSE Linux Enterprise Server 11SP1/11SP2.

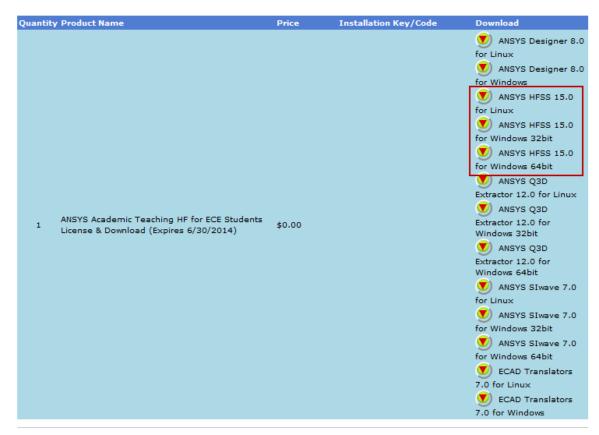

## Additional Instructions for ANSYS Academic Teaching HF for ECE Students License & Download (Expires 6/30/2014):

Click here for ANSYS installation instructions.

Please email webstore@illinois.edu a copy of your purchase receipt and your computer name so we can configure the license server for your license.

License server: ansoft.webstore.illinois.edu Port: 1083

ANSYS Student Portal Account number: 430596

Name of College/School: University of Illinois Academic Faculty Name: Andre Krabbe

- To access the license, you must be on UIUC network, or be connected to VPN. For more information please refer to https://www.cites.illinois.edu/vpn/.
- To add your workstation to the license pool, you need to e-mail your **computer name** and a copy of the purchase receipt to **webstore@illinois.edu**. In Windows 7, you can find your computer name by right-clicking "Computer" and selecting "Properties". Your computer name is listed under "Computer name, domain, and workgroup settings". Note that this is case-sensitive.

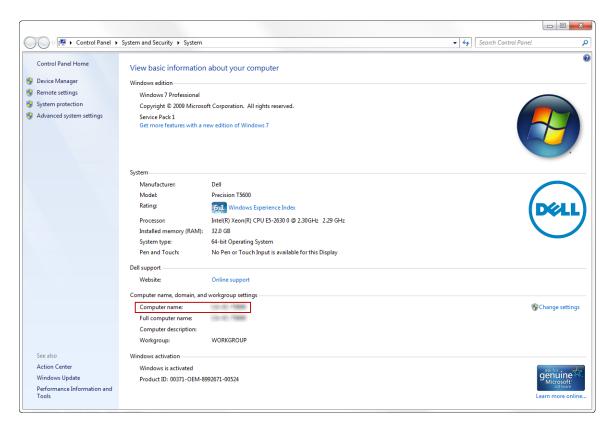

• When installing the software, use the following license configuration:

License server: ansoft.webstore.illinois.edu

**Port:** 1083

#### 2 ANSYS Custom Portal

You can download the software and access ANSYS documentations through the ANSYS Customer Portal. The website provides access to tutorials, training materials, FAQs, knowledge resources, etc specifically designed for academic students.

• To register for access, go to https://support.ansys.com/portal/site/AnsysCustomerPortal. Click on "Student Registration".

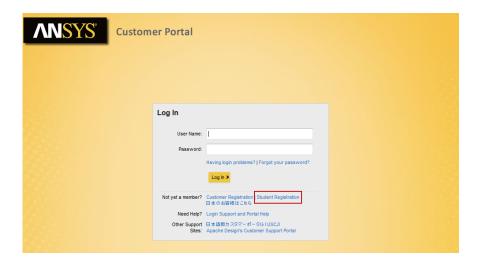

• Fill out the User Information. For "Account Number (Customer Number)", enter **430596**. For "Name of School/College", enter "University of Illinois".

#### **Student Registration**

| User Information                   |                        |                             |
|------------------------------------|------------------------|-----------------------------|
| * indicates fields are mandatory   |                        |                             |
| * Email Address:                   |                        |                             |
| * First Name:                      |                        |                             |
| * Last Name:                       |                        |                             |
| * Phone Number:                    |                        | (include your country code) |
| *Account Number (Customer Number): | 430596                 |                             |
| *Name of School/College:           | University of Illinois |                             |
|                                    | Register               | _                           |

### 3 Installing the Software

To install the software, follow the Installation Instruction: http://dl.webstore.illinois.edu/docs/ii/ansofthf.htm.